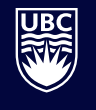

nternational Student Development Student Development & Services

# **Creating an IRCC secure online account**

Creating a secure online account with Immigration, Refugees and Citizenship Canada (IRCC) allows you to apply online for documents like study permits, work permits, and visitor visas.

This guide walks you through how to create an IRCC secure online account.

If you cannot access your pervious account, you can create a new account.

Go to the IRCC "Sign in to your IRCC secure account" page at **www.canada.ca/en/immigration-refugeescitizenship/services/application/account.html**.

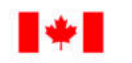

MENU v

Canada.ca > Immigration and citizenship > My immigration or citizenship application

# Sign in to your IRCC secure account

Your account lets you start an application, submit and pay for your application, get messages related to your application, check the status of your application and update your information.

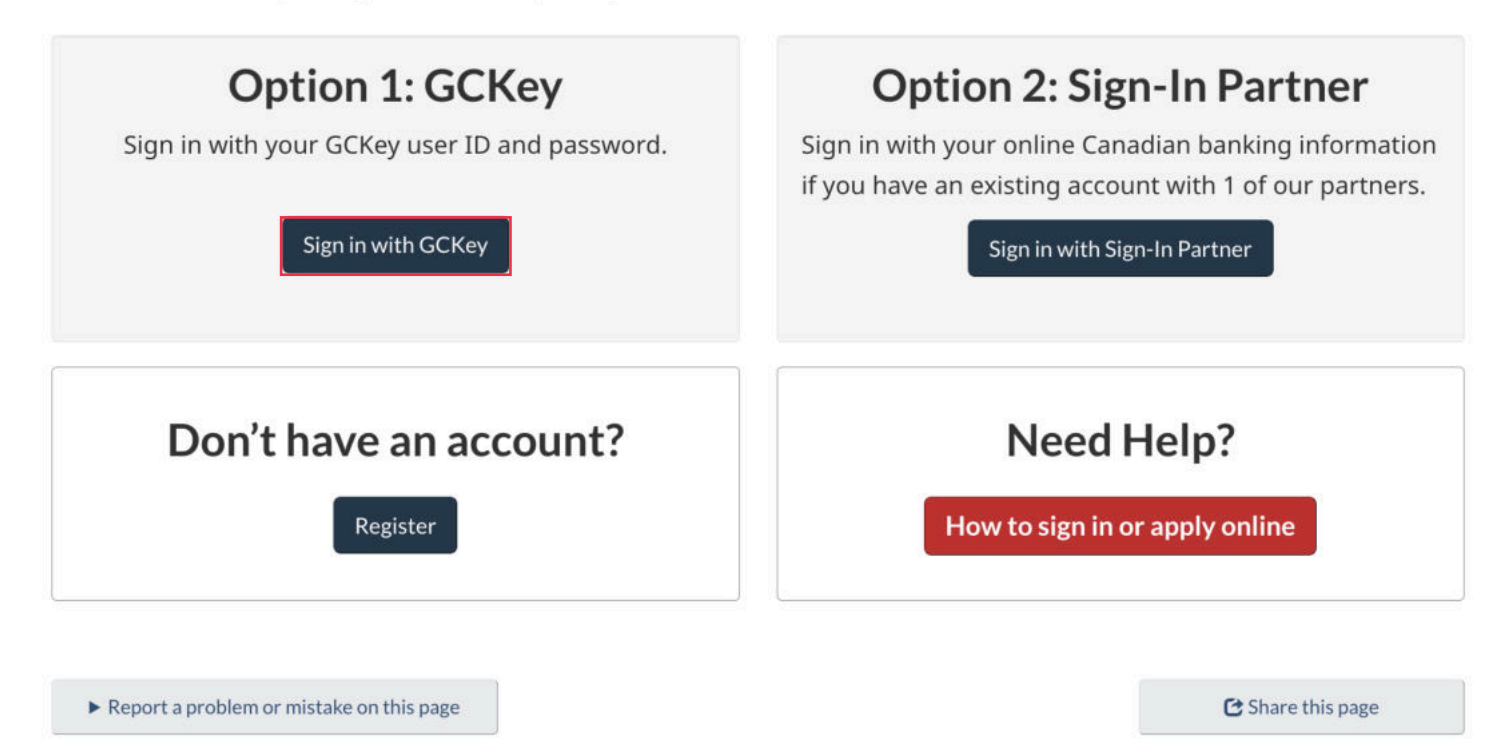

You will see two options: 1. "GCKey" 2. "Sign-in Partner" We recommend the GCKey option. Click "Sign in with GCKey".

 $\alpha$ 

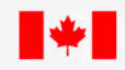

Home  $\rightarrow$  Sign In / Sign Up

# **Welcome to GCKey**

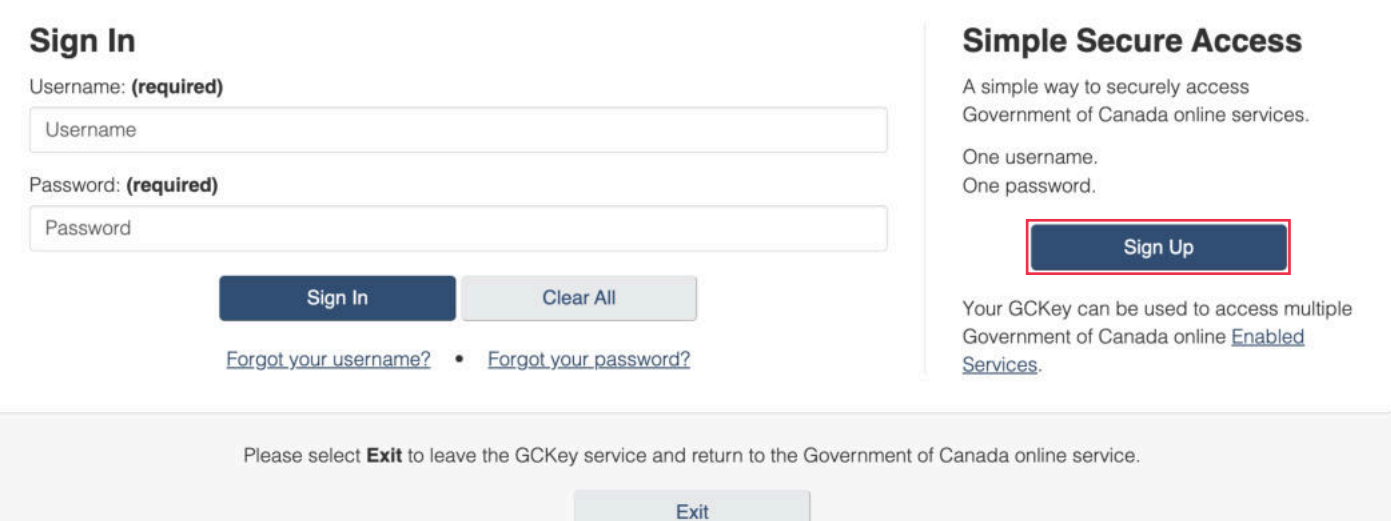

Frequently Asked Questions (FAQ)

Help

You will be directed to the "Welcome to GCKey" page. Click "Sign Up" on the right.

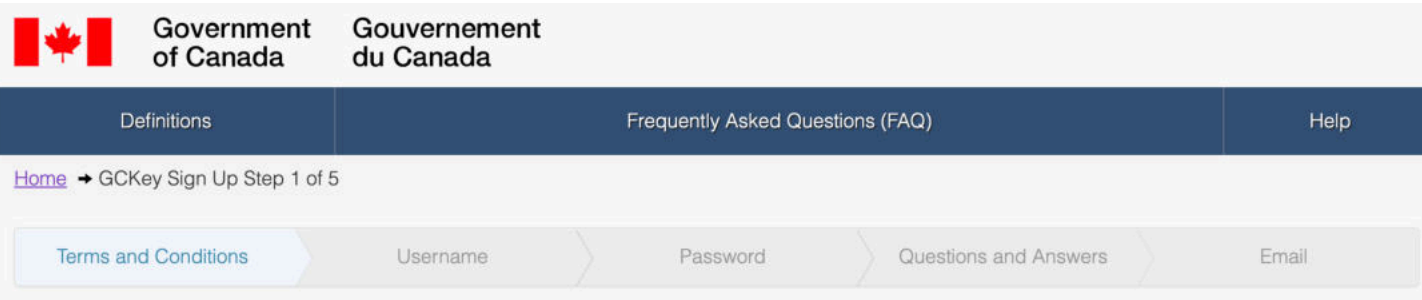

## **Terms and Conditions of Use**

L

In return for the Government of Canada providing you with a GCKey, you agree to abide by the GCKey Terms and Conditions of Use which includes the Privacy Notice.

By selecting the I accept button, you have read and agree to the GCKey Terms and Conditions of Use which includes the Privacy Notice. You can choose to not sign up for a GCKey by selecting I decline to end this process.

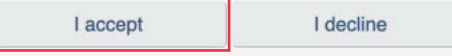

Review the "Terms and Conditions of Use" and click "I accept" if you agree.

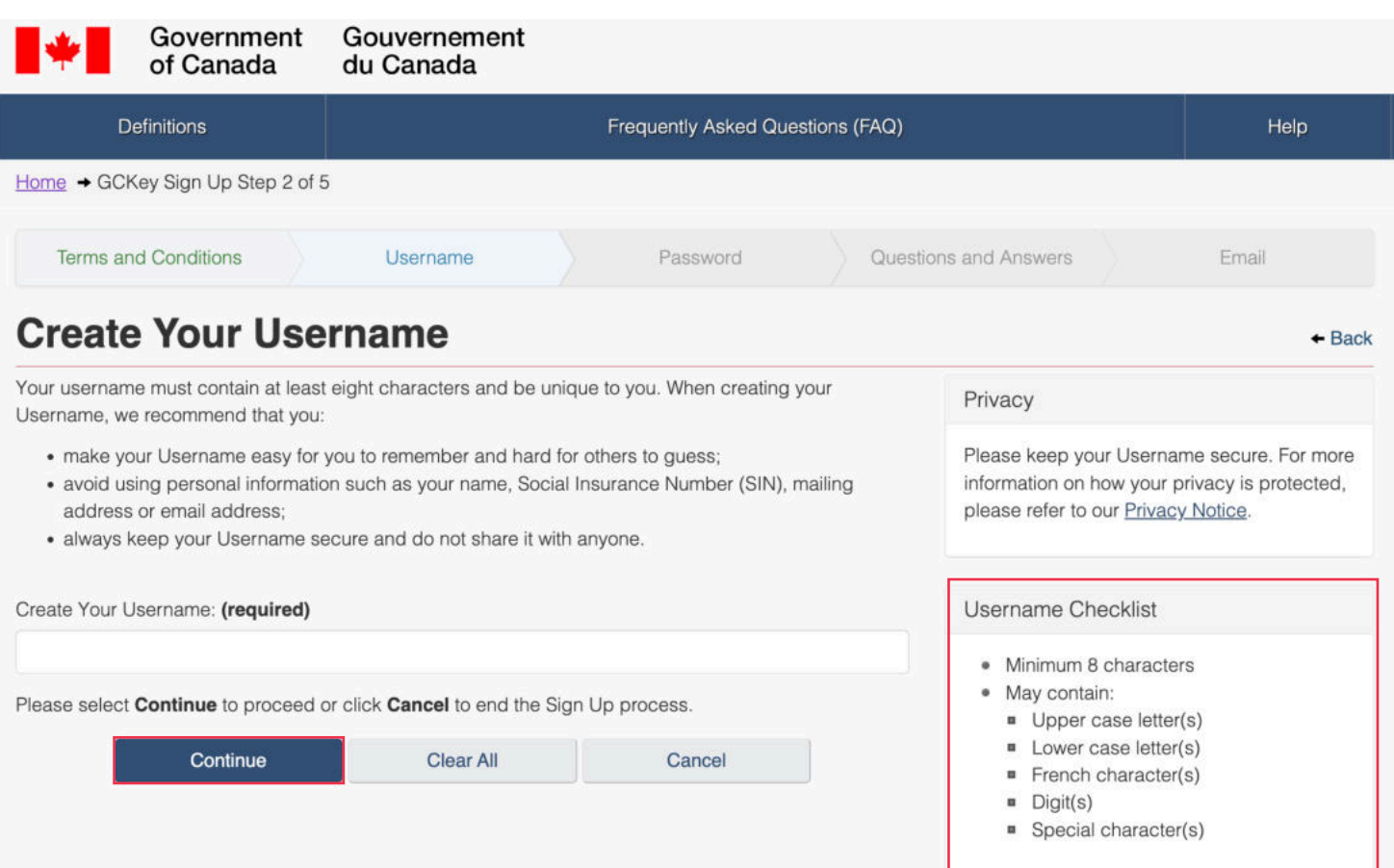

Create your username following the requirements on the right side of the page.

*Tip: save your username in a safe place, in case you forget it.*

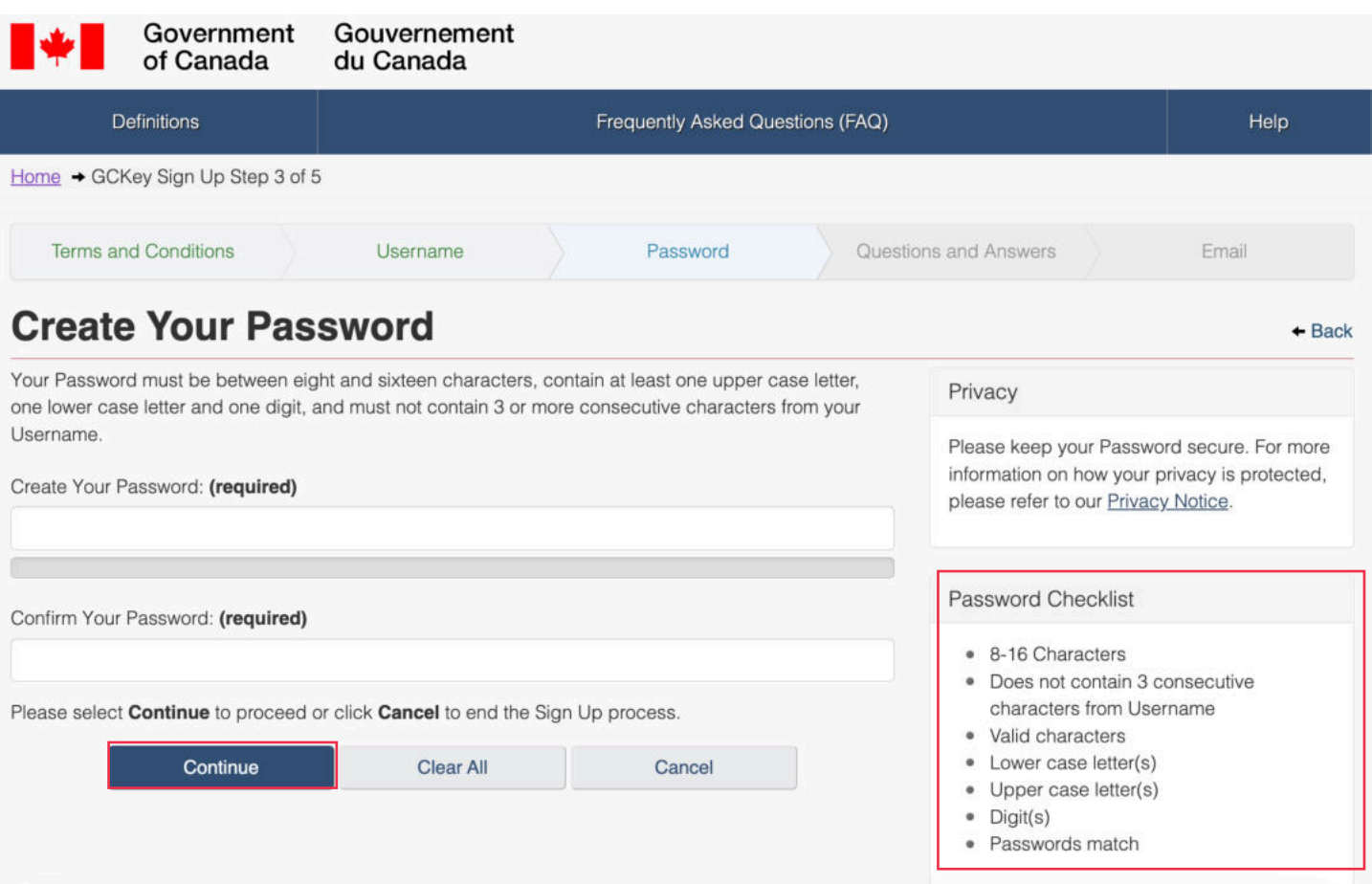

Create and confirm your password following the requirements on the right side of the page.

*Tip: save your password in a safe place, in case you forget it.*

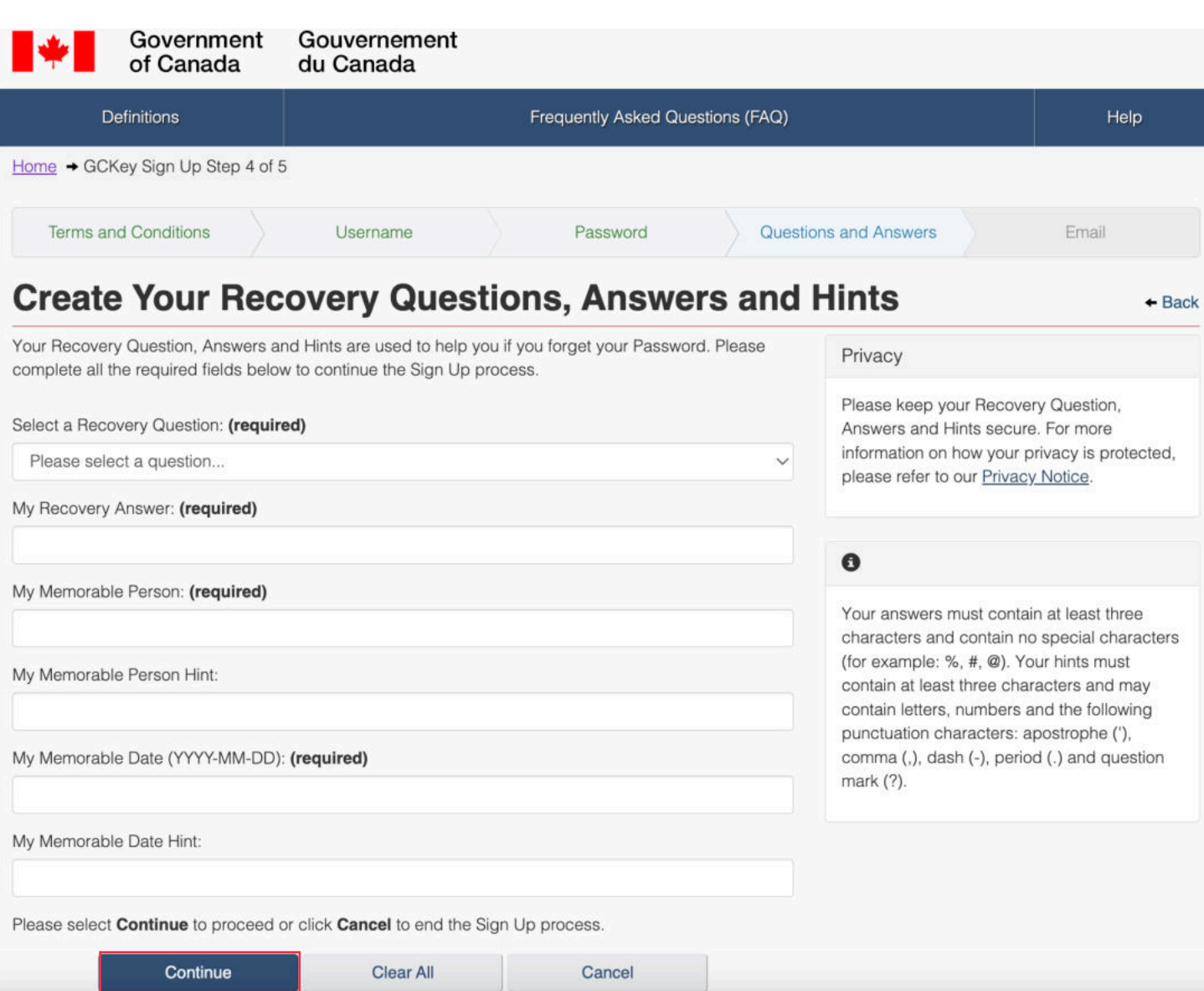

Select and answer your recovery questions. Create a hint and provide a memorable person and a memorable date.

*Tip: be specific when creating a hint (for example: my first name, my birthday) so that you know exactly what the answers should be.*

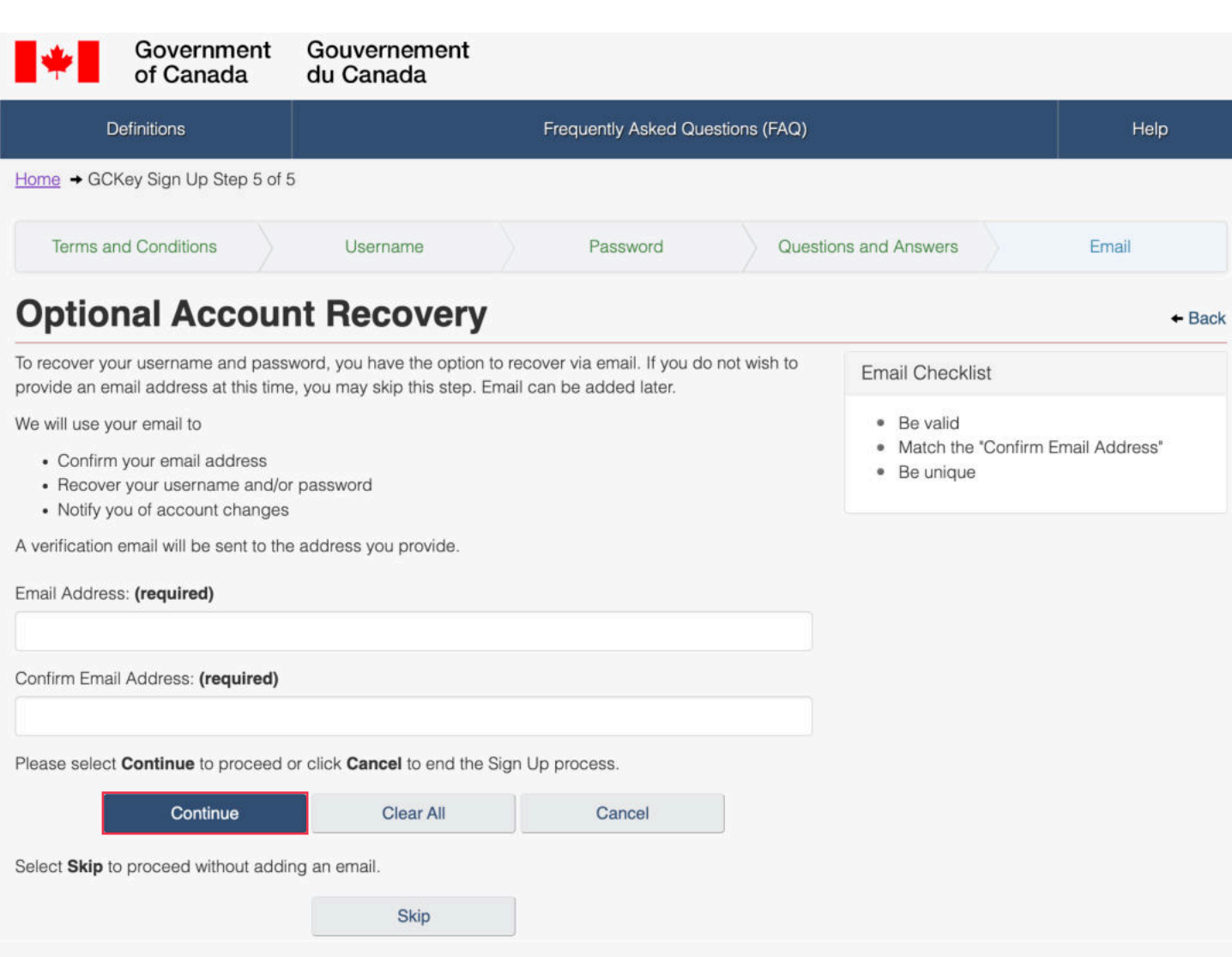

You have the option to provide your email address to recover your username or password (recommended).

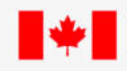

Home + GCKey Sign Up Complete

# **GCKey Sign Up Complete**

You have successfully created your GCKey.

Your Username is: UBCStudentUsername

Please select Continue to verify your email address.

Continue

Privacy

Frequently Asked Questions (FAQ)

Please keep your Username secure. For more information on how your privacy is protected, please refer to our Privacy Notice.

Help

When you have successfully created your GCKey, you will see a page that says "GCKey Sign Up Complete". Click "Continue".

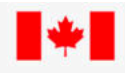

Frequently Asked Questions (FAQ)

Help

Home + Confirm your Email Address

Definitions

## **Confirm your Email Address**

We have sent a confirmation code to was a series of the sense in the code below to confirm your email address. The code will expire in 12 hours.

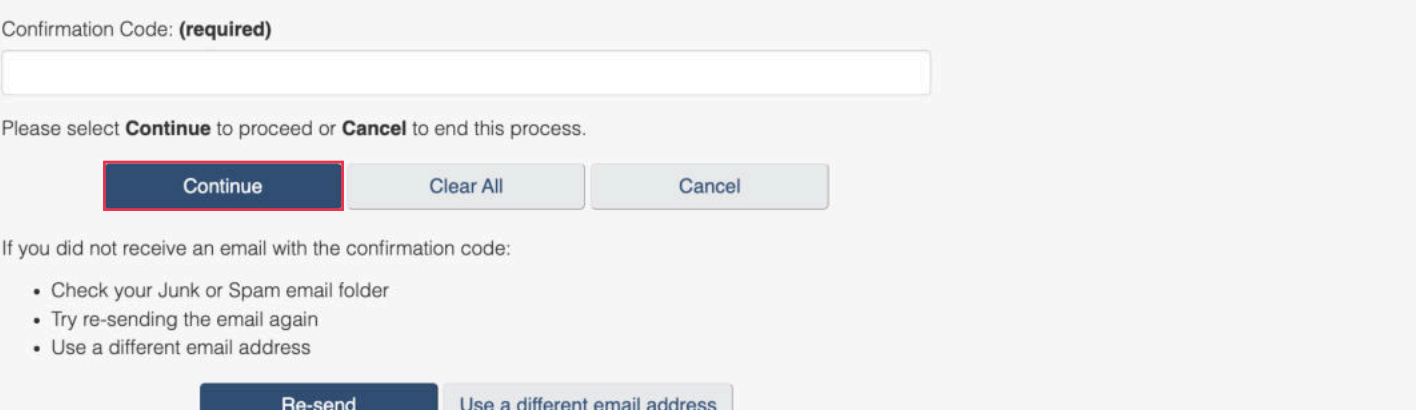

If you provided your email address, you will be sent a confirmation code by email.

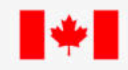

Home + Email Recovery Complete

#### **Email Recovery Complete**

You have successfully added the email recovery option.

Please select Continue to return to your GCKey account home page.

Continue

Privacy

Frequently Asked Questions (FAQ)

Please keep your Email secure. For more information on how your privacy is protected, please refer to our Privacy Notice

Help

When you have successfully provided the confirmation code, you'll see a page that says "Email Recovery Complete". Click "Continue".

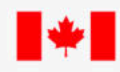

Home + Welcome UBCStudentUsername

## **Welcome UBCStudentUsername**

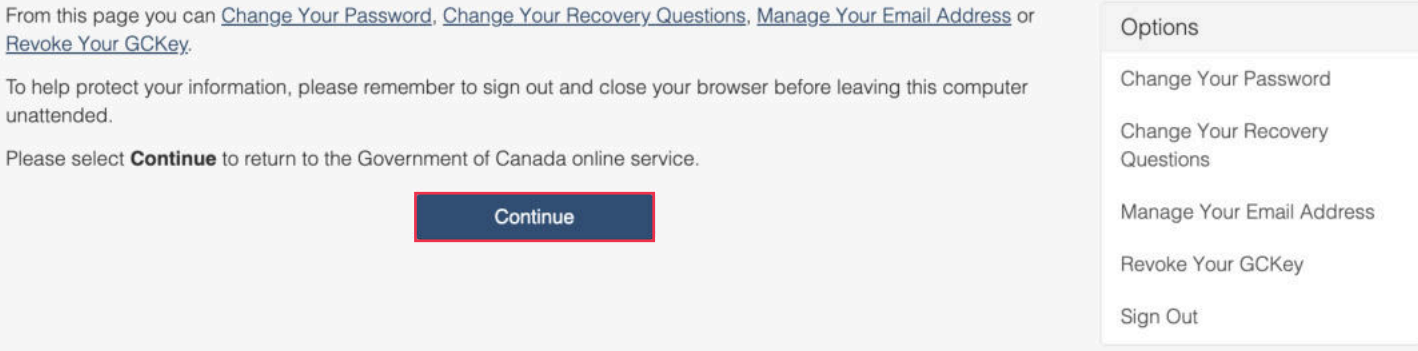

Frequently Asked Questions (FAQ)

After your email address has been added to your account, you will see a welcome message. Click "Continue".

Help

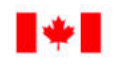

#### MENU v

Home

Logout

# **Terms and Conditions**

of Canada

By accessing your account, you are agreeing to abide by the following Terms and Conditions of Use:

- You agree to keep your identification number(s) confidential and to not share it (them) with anyone. If you suspect that others have obtained your identification number(s), contact us immediately by clicking on the "Report a problem or mistake on this page" button.
- . You certify that any information provided by you is true, accurate and complete.
- . You understand and accept that as a security measure for administrative reasons, we can revoke your access if you fail to abide by the Terms and Conditions of Use.
- You understand and accept that we are not responsible for any losses or damages incurred by anyone because of:
	- 1. The use of the information available in your account
	- 2. Any restrictions, delay, malfunction, or unavailability of your account
- . You understand and accept that by using your account and applying online, we can communicate with you (or your representative, if applicable) via e-mail.
- To continue, choose "I Accept" to indicate your acceptance of these Terms and Conditions. If you do not agree with these Terms and Conditions, choose "I Do Not Accept". Note, you will not be able to access your account unless you accept the Terms and Conditions.

If you use another type of browser software you should check with your software supplier to make sure that your browser has 128-bit secure socket layer encryption capability. Note: We are not responsible for any difficulties in downloading and installing software. Software suppliers are responsible for providing technical support. It is important that you sign out and close your browser before leaving this computer unattended. This will prevent unauthorized access to your personal information.

I Accept I Do Not Accept

> After you have created your GCKey, you will be prompted to accept the "Terms and Conditions" again. Review the info and click "I Accept" to continue.

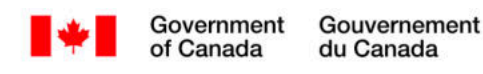

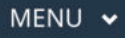

Home > Create an account

Help | Logout

# **Create an account**

Fill in all the required information and then choose the "Continue" button to create your account. We need this information to confirm who you are and to make sure:

- your information is available to you only; and
- your identity is validated on your return visits.

#### **Create an account**

Enter the following information as it appears on your passport. Use the "help" buttons to get details on where you can find this information. All fields are mandatory.

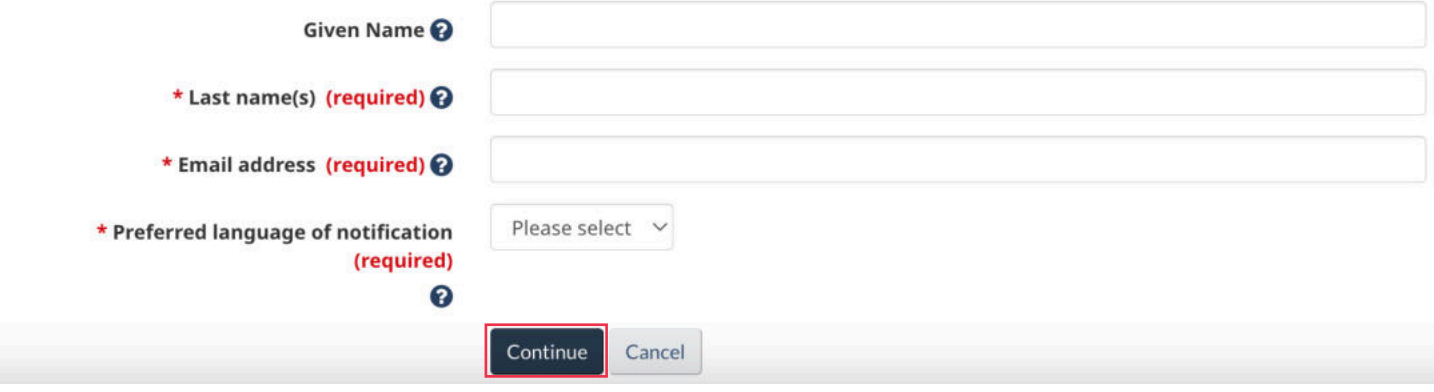

On the "Create an account" page, enter your name, email address, and preferred language of notification.

Tip: Provide your name exactly as it appears on your passport or identity document.

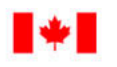

#### MENU v

> Create your security questions Home

of Canada

Signed in as UBC Student Help | Logout

# **Create your security questions**

You will need to answer one of your security questions each time you access your account. You will have two tries to answer the question.

If you can't answer the first security question, we will ask you another one of your four questions. If you can't answer any of your security questions, we will lock your account. You will not be able to recover your account online.

Create new security questions that are difficult to guess but are easy for you to remember.

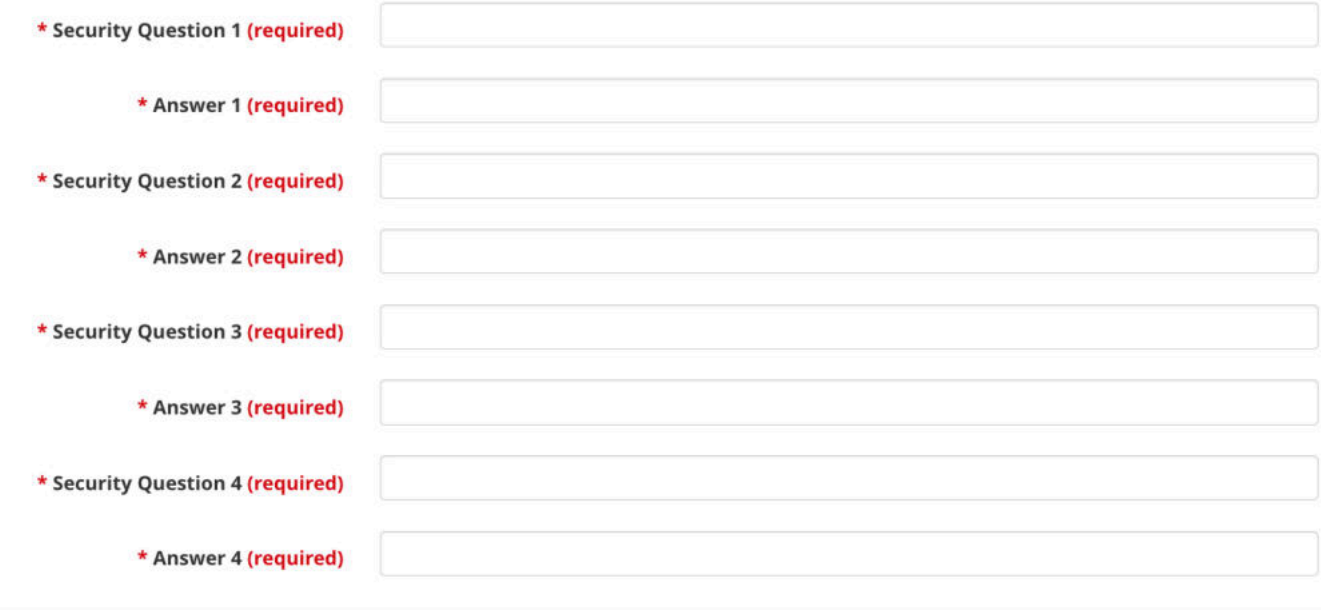

Continue

Create your security questions and answers. You will need to answer one of your security questions every time you sign in to your IRCC secure online account.

**Tip:** be specific when creating your security questions (for example: my first name, country where I was born, city where I was born, my nationality) so that you know exactly what the answers should be.

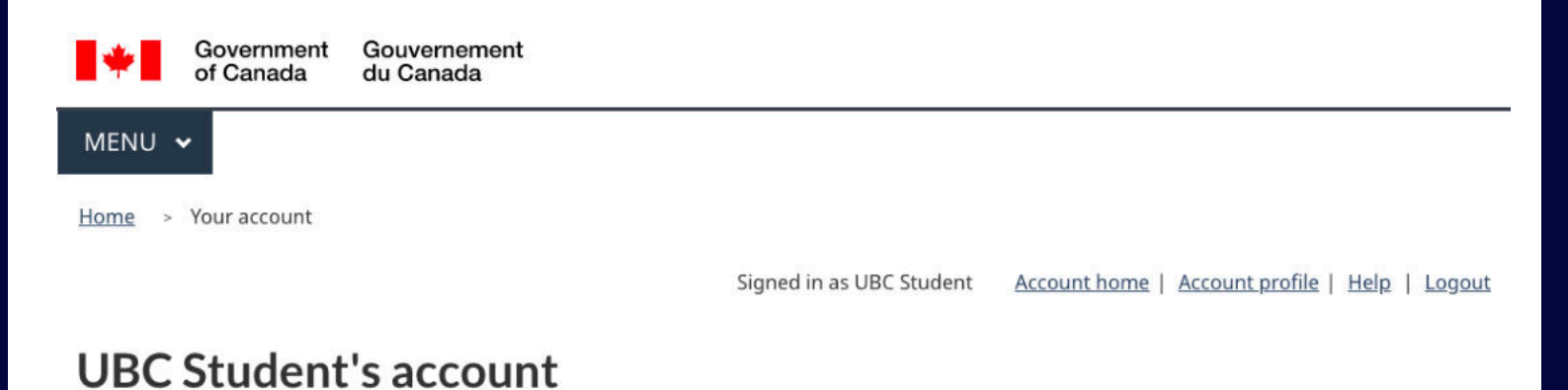

# View the applications you submitted

Review, check the status or read messages about your submitted application.

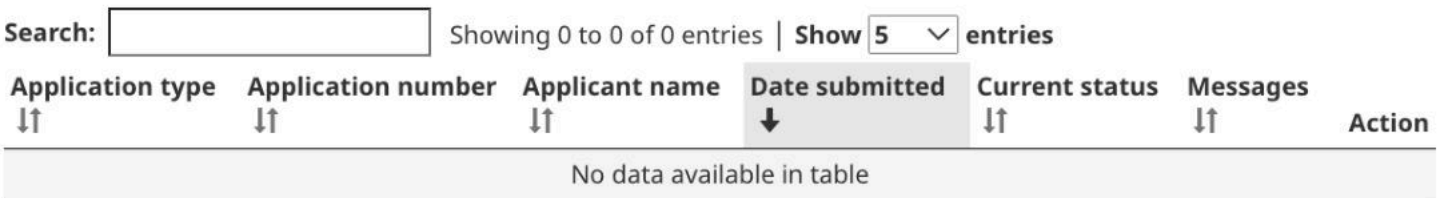

Did you apply on paper or don't see your online application in your account? Add (link) your application to your account to access it and check your status online.

## Continue an application you haven't submitted

Continue working on an application or profile you haven't submitted or delete it from your account.

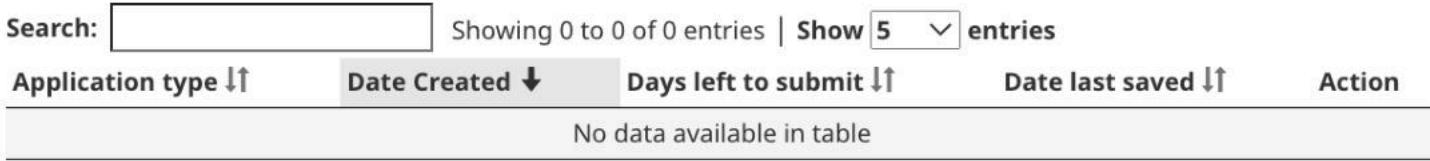

# **Start an application**

**Apply to come to Canada** 

Refugees: Apply for temporary health care benefits

Citizenship: Apply for a search or proof of citizenship

Once you complete the above steps, you will be brought to your home page. If you want to start an application, click "Apply to come to Canada" (even if you are in Canada) to start the questionnaire and create your document checklist.